# Illustra

# **Release Notes**

# **Illustra Pro Gen 4 PTZ Series Cameras**

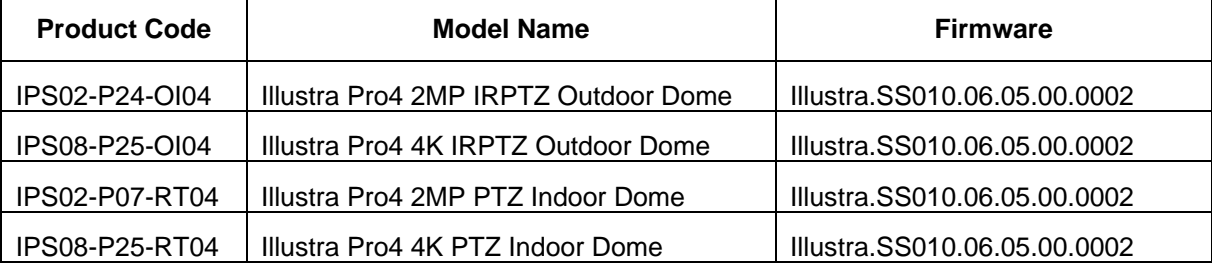

### **Product Data**

Visit the IP Cameras section of our web site, [www.illustracameras.com,](http://www.illustracameras.com/) to download datasheets and other documentation in PDF format.

September 2023

**Note**

In case of discrepancy, the information in this document supersedes the information in any document referenced herein.

**8200 2007-03\_H**

JOHNSON CONTROLS, TYCO and ILLUSTRA are trademarks and/or registered trademarks. Unauthorized use is strictly prohibited © 2023 Johnson Controls. All rights reserved.

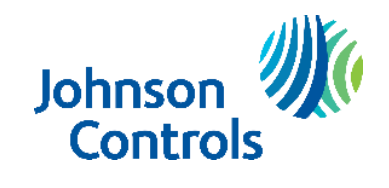

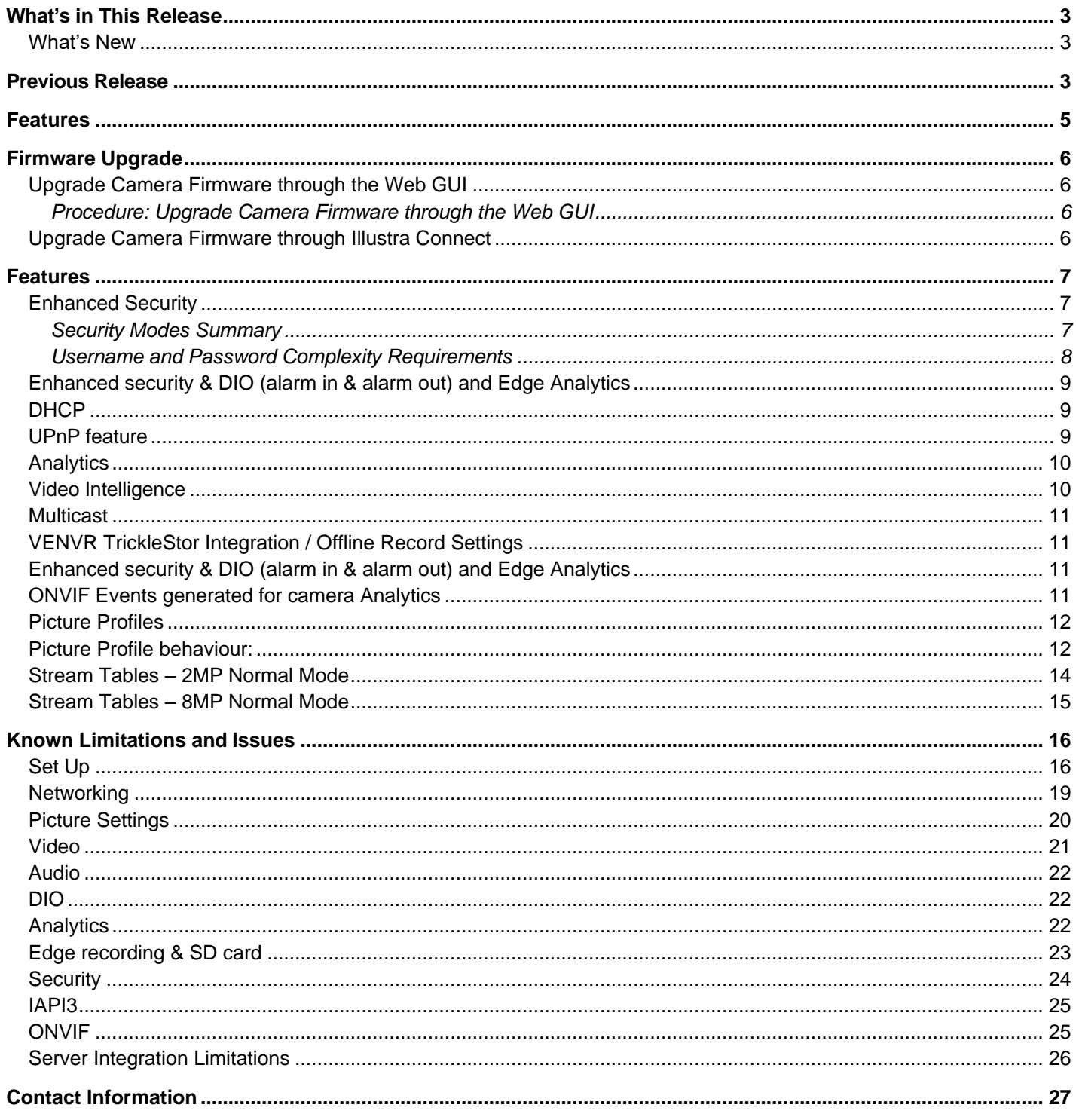

### <span id="page-2-1"></span>**What's New**

Firmware Illustra.SS010.06.05.00.0002

- 1. Official ONVIF conformance for Profile T for all models:
	- Camera now conformant to Profile S, Profile G, Profile M, Profile T
- 2. Introducing PTZ performance option for indoor models
- 3. Privacy zones: Increased support up to 10 Privacy zones
- 4. AI Object classification
	- Reduced false positives for animals as people.
- 5. Continued Cyber security and stability enhancements.
- 6. Additional Stream mode: a. Full HD secondary stream i. Stream 2 updated with additional resolutions: 1664x936 & 1920x1080. ii. Limitation: Analogue/HDMI video output disabled in this mode.

# <span id="page-2-2"></span><span id="page-2-0"></span>**Previous Release**

Firmware Illustra.SS010.06.00.00.0007

- 1. Pro4 Series AI enhancement
	- Addition of 4 new object classes for ProGen4 family (trolley, backpack, handbag and suitcase)
	- Enhanced analytics engine to increase accuracy and detection range.
	- Upgrading to this release will automatically enable AI analytics engine.
	- 2. Alarm out Event changes: We introduced 3 types of alarm out handlings:
		- Latching: Alarm out will stay active until user manually clears it via GUI (legacy behaviour)
		- Momentary: Alarm out will trigger for a short period (0.5 sec) before expiring
		- Timed: Alarm out will trigger for a user configurable period (1- 600 sec) before expiring Once upgraded, the camera will automatically change to Momentary.
	- 3. Use of AI in day-to-day security monitoring.
		- Upgrading to this release will automatically set AE to AI person detect Auto Exposure will automatically adjust to the region in which a Person is detected
	- 4. Continued Cyber security enhancements are included in this Firmware.
	- 5. With the continuous growth and advancement of AI Object Classification and its applications such as AI Rules, legacy VI Rules are officially removed from Pro Gen 4 Dome and PTZ since 6.0.0.

### Firmware Illustra.SS010.05.09.04.0022

New Features:

- ONVIF Profile M conformance
- AI Auto Exposure (over Face/Person AI object ROI)
- First Login:
	- o EULA Acceptance prompt at first power up
	- $\circ$  Lens Calibration Warning prompt at first power up (Not applicable to PTZ Models)
- Improved AI:
	- o AI Object Classification default enabled
- FLEX PTZ shutter priority speed increased from 1/10,000s to 1/32,000s
- PTZ cameras: numbers of preset increased from 96 to 300, sequence from 16 to 96 (both Web GUI and iAPI, already accessible via victor/VideoEdge)
- SD Card enhancements

#### Firmware Illustra.SS010.05.08.00.0008 New Features:

• Onvif Profile G compliance

- Tamper Detection & New Blur Detection
- PTZ Settings: Performance Mode (see manual for additional info)

#### ` Illustra PG4 Release Notes

Enhancements in

- AI Object Classification
- ONVIF enhancements
- DHCP enhancements
- Cyber Security Updates

Firmware Illustra.SS010.04.03.00.0008

New features and enhancements

- 1. Improvements in AI Object Classification Analytics and increasing number of rules and classes.
- 2. SIP call as Event action.
- 3. GUI resolution increased to 800 x 448.
- 4. Added Smart Defog in Picture setting utilities.
- 5. Network Utilities: Quality of Service, Traffic control.
- 6. Enhancements in PTZ Autofocus operations.
- 7. Enhancements in Video Latency.

**Note:** After a camera is upgraded to SS010.04.03.00.0008 the camera should not be downgraded as a reset is required and the user may be unable to log into the camera.

Firmware Illustra.SS010.04.02.00.0002.

- 1. PTZ usability enhancements
- 2. Internal MIC support for Indoor PTZ
- 3. Audio out bug fix
- 4. Video over HTTPS support (which will allow integrations for Secure Streaming with VideoEdge 5.7 onwards)

**Note:** Upgrading to this firmware requires a camera reset for Video over HTTPS changes to take effect.

Firmware Illustra.SS010.04.01.00.0002.

1. Introduces the new Pro Gen 4 Indoor PTZ camera models

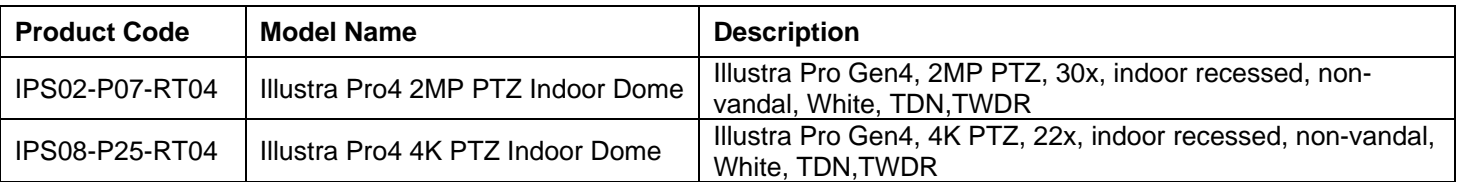

Firmware Illustra.SS010.04.00.00.0010

1. Introduces the new Pro Gen 4 Outdoor PTZ camera models

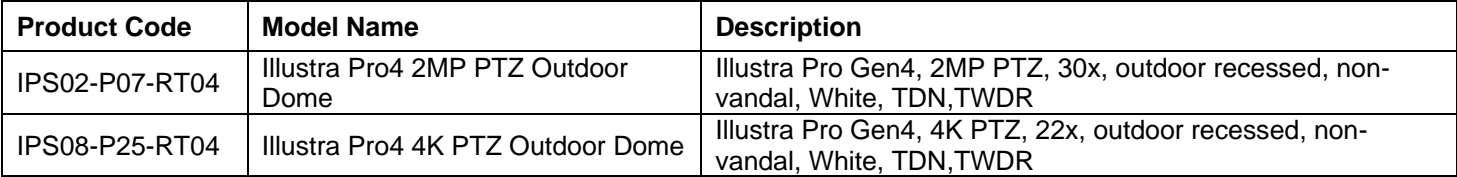

- <span id="page-4-0"></span>o High resolution, 2-to-8-megapixel images, Multiple IP streams of H.264, H.264IntelliZip, H.265, H.265IntelliZip and MJPEG video
- o Power over Ethernet (PoE) or AC powered (model specific)
- o Dual power failover maximizes camera uptime
- o Support for up to five Regions of Interest
- o Video Intelligence, AI Object classification, Face Detection, Motion Detection and Blur Detection support on camera
- o Improved accuracy for facial detection with updated, library and algorithms
- o Edge Eventing with RTP meta-data streaming
- o Outstanding color reproduction
- o Ultra-low light capabilities to maintain color image quality without
- o Adaptive IR changes LED powers depending on zoom position,
- o Auto & Manual White Balance Modes
- o Smart WDR, TWDR (model specific)
- o Manual Focus and Zoom Control with One touch Focus
- $\circ$  Profile settings allow the mini-dome to adapt to scenarios such as retail, gaming, and more
- o Support for up to nine Privacy Zones
- o Support for FTP, SNMP, SMTP, CIFS, 8021.x and Firewall filtering
- o Offline recording to SD card
- o SD card event download
- o SD card event buffering (requires micro-SD or SD-HC card)
- o TrickleStor integration with VENVR, Exacq
- o Expanded Browser Support: IE, Chrome, Firefox, Safari
- o No dependencies on 3rd Party Utilities for Camera Setup (No QuickTime and Javarequirements)
- o UPnP Discovery
- o ONVIF events
- o Smartvue Integration
- o SIP call support
- o Enhanced Security spec compliant 2.4
- o Enhanced Security Feature Provides: One-Click Security Hardening, User Access Log, Validates Complex Credentials, Disables Unused Protocols
- o Crypto Authentication Device for key management and Encryption functionality
- $\circ$  Secure boot, which ensures the camera will not boot if software has tampered with in any way
- o Integration with VideoEdge NVR, VideoEdge Hybrid, victor Unified Client, ExacqVision recorders and **Clients**
- o Integration with Illustra Connect v 3.2 and above
- o Illustra API v3.4.3
- o ONVIF 2.4 profile S compliant

<span id="page-5-0"></span>The Illustra Pro Camera can be upgraded through the camera web GUI or by using Illustra Connect.

# <span id="page-5-1"></span>**Upgrade Camera Firmware through the Web GUI**

**NOTE:** All camera settings are maintained after you upgrade the camera firmware. It is recommended to clear your browser cache after a firmware upgrade.

### <span id="page-5-2"></span>**Procedure: Upgrade Camera Firmware through the Web GUI**

- 1. Using a supported internet browser connect to the camera via the IP Address and login to the Web GUI.
- 2. Select **Setup** from the web banner to access the setup menus.
- 3. Select **Maintenance** from the **System** menu and identify the **Camera Upgrade** section.
- 4. Select **Browse**. The Choose file dialog displays.
- 5. Navigate to the location where the firmware file has been saved. Select the firmware file then select the **Open** button.
- 6. Select **Upload**. The file transfer begins and a progress bar displays.

### <span id="page-5-3"></span>**Upgrade Camera Firmware through Illustra Connect**

**NOTE:** All camera settings are maintained after you upgrade the camera firmware.

### **Procedure: Update Camera Firmware through Illustra Connect**

- 1. Install and launch the Illustra Connect software utility.
- 2. From the displayed list of cameras; right-click on the camera requiring the software upgrade.
- 3. Select **Upgrade Firmware**. The Firmware Upload window will display.
- 4. Select **Choose File** and browse to the firmware upgrade file.
- 5. Select **Upgrade** to start the upgrade.

### **Accessing the Illustra Pro Series Camera Web User Interface for the first time**

- <span id="page-6-0"></span>1. Select a supported browser and navigate to the camera IP address.
- 2. When you select the camera, the sign in page is displayed.
- 3. Select your preferred language from the drop-down menu. The default language is English.
- 4. Enter the default username and password when prompted Username: admin, Password: admin.
- 5. Click **Log in**. The camera Web User Interface is displayed. The first time that you access the camera, or after a factory reset, you are prompted to **Define a Host ID** and **Select a Security Type**. **Define a Host ID**: The admin user must enter a 6 character code for the Host ID that includes both letters and/or numbers. This unique password is used to access the operating system files. The HostID is not stored on the camera for security reasons and must be presented to Illustra Technical Support when remote access to the operating system is required. **Select a Security Type**: Standard Security or Enhanced Security. If you are keeping Standard

Security, default admin password change is **enforced**.

6. Optional - If you select the Enhanced Security option, you are required and instructed to change the username and create a complex password.

#### **See below for further information on Security configuration.**

### <span id="page-6-1"></span>**Enhanced Security**

The Enhanced Security feature intends to advance the security of the Illustra cameras by enforcing security best practices and adding features to allow the installer and end-users to customize the camera's security to meet their controls.

### <span id="page-6-2"></span>**Security Modes Summary**

### Standard Security

- 1. Default admin password change is enforced.
- 2. Changes to communication protocols is available to all users with appropriate privileges.
- 3. Passwords complexity is set to require minimum of any 5 characters (admin cannot be used).
- 4. Authentication Method is set to basic by default.

### Enhanced Security

- 1. Unsecure Protocols are disabled by default until enabled by a user.
- 2. Discovery Protocols are disabled by default until enabled by a user.
- 3. Changes in the protocols will only be available to a user with administrative privileges and require that user to re-enter their password.
- 4. Default admin username & password change is enforced.
- 5. Usernames for all accounts must meet the Username Password Complexity Requirements, which aredetailed below.
- 6. Passwords for all accounts must meet the Password Complexity Requirements, which are detailed below.
- 7. AUTHENTICATION OF VIDEO STREAM ,INCLUDING DISABLING VIDEO OVER HTTPS
- 8. Authentication Method is set to HTTPS Digest by default (HTTP disabled).

**Note:** When applying Enhanced security all these changes will be done automatically, but if changing from Enhanced to Standard the settings will not be changed automatically – to reset to standard profile user will need to do changes manually or factory reset camera and select standard Security when prompted.

### <span id="page-7-0"></span>**Username and Password Complexity Requirements**

Username Complexity for Enhanced Security Mode:

a. Minimum characters: 5

Password Complexity for Enhanced Security Mode:

- a. Minimum characters: 8
- b. Have least one character from each of the following character groups:
	- i. upper case letters ABCDEFGHIJKLMNOPQRSTUVWXYZ
		- ii. lower case letters abcdefghijklmnopqrstuvwxyz
	- iii. numeric characters 0123456789
		- iv. Special characters  $@$  % + \ / '!  $#$  \$ ^ ? : , ( ) { } [ ] ~ \_ `
- c. The password cannot contain the username.

#### **Default admin/admin & Automatic prompt for username and password change at first login**

The admin/admin user is hardcoded until security mode is selected on first login.

#### **For Standard Security**

#### **Password change is mandatory after first login**.

New Password should be a minimum of five characters long.

#### **New Password cannot be admin.**

#### **For Enhanced Security**

When selected, a pop up is visible requiring you to change your username and password.

• **A username & password change is mandatory** – Note: If the user sets a new username and password

– admin/admin is automatically replaced.

• Certain criteria apply to both the username and password (See Username and Passwordcomplexity). **NOTE:**

When Enhanced Security is enabled the user is prompted to change the username and password from the default admin/admin. If not all rules are applied then the change request is denied and credentials remain as admin/admin. Failure to comply by rules, intermittently may result in cam- era log in being unavailable for a few minutes to allow camera to restore default functionality.

#### **How to restore admin/admin:**

1. Restore factory default camera.

#### **Changes in Enhanced security profile**

When changing security to 'enhanced', the camera performs the following changes:

- Admin/admin password automatically replaced by new Enhanced username/password.
- Change from basic to Digest HTTPs authentication.
- Enables RTSP authentication and Video over HTTP.
- Disables all ONVIF discovery capabilities.
- Disables UPnP Discovery protocol.
- Disables Exacq Audio Ports.

**Note:** When applying Enhanced security all these changes will be done automatically, but if changing from Enhanced to Standard the settings will not be changed automatically – to reset to standard profile user will need to do changes manually or factory reset camera and select standard Security when prompted.

# <span id="page-8-0"></span>**Enhanced security & DIO (alarm in & alarm out) and Edge Analytics**

If a user requires DIO (alarm in/out) or Analytics with VideoEdge VENVR Edge analytics or ExacqVision Server, while the camera is in Enhanced Security Mode the user shall be required to manually enable "Video over HTTP" in GUI: Setup/ Security/Remote Access, or Manage the Video over HTTP setting Via GUI Setup/Security Status page.

This allows for VENVR Edge support or Motion and DIO alarms integration on the ExacqVision Server when the camera is on Enhanced Security mode.

### <span id="page-8-1"></span>**DHCP**

- On initial camera start up, and after a hardware factory reset, DHCP is enabled by default and it remains enabled until the camera receives either a DHCP address or is assigned a Static IP address.
- If no connection is made to a DHCP server within two minutes, the camera will go to default IP address 192.168.1.168, but will continue to search for a DHCP address.
- If the camera is assigned a Static IP address prior to DHCP being enabled, the camera first reboots for approximately 2 minutes, and then remains accessible at its Static IP until a connection is made to a DHCP server.

# <span id="page-8-2"></span>**UPnP feature**

UPnP (Universal Plug and Play) broadcasts information about the camera to other devices on the network. The UPnP uses the Windows Network apps to discover the devices in the network that you are connected to. The information broadcasts about the camera are:

- Device Name : <Product Code>-<Serial Number>
- Manufacturer and manufacturer URL
- Model (product code) and model URL (same as manufacturer URL)
- Device webpage (camera homepage)
- Serial number
- MAC address
- Unique Identifier: uuid<unique id for that camera type>-<serial number
- IP address

**Note:** The information broadcast on Windows XP is slightly different from the above.

Unsupported Key UPnP Functions: Video streaming, Audio streaming.

### <span id="page-9-0"></span>**Analytics**

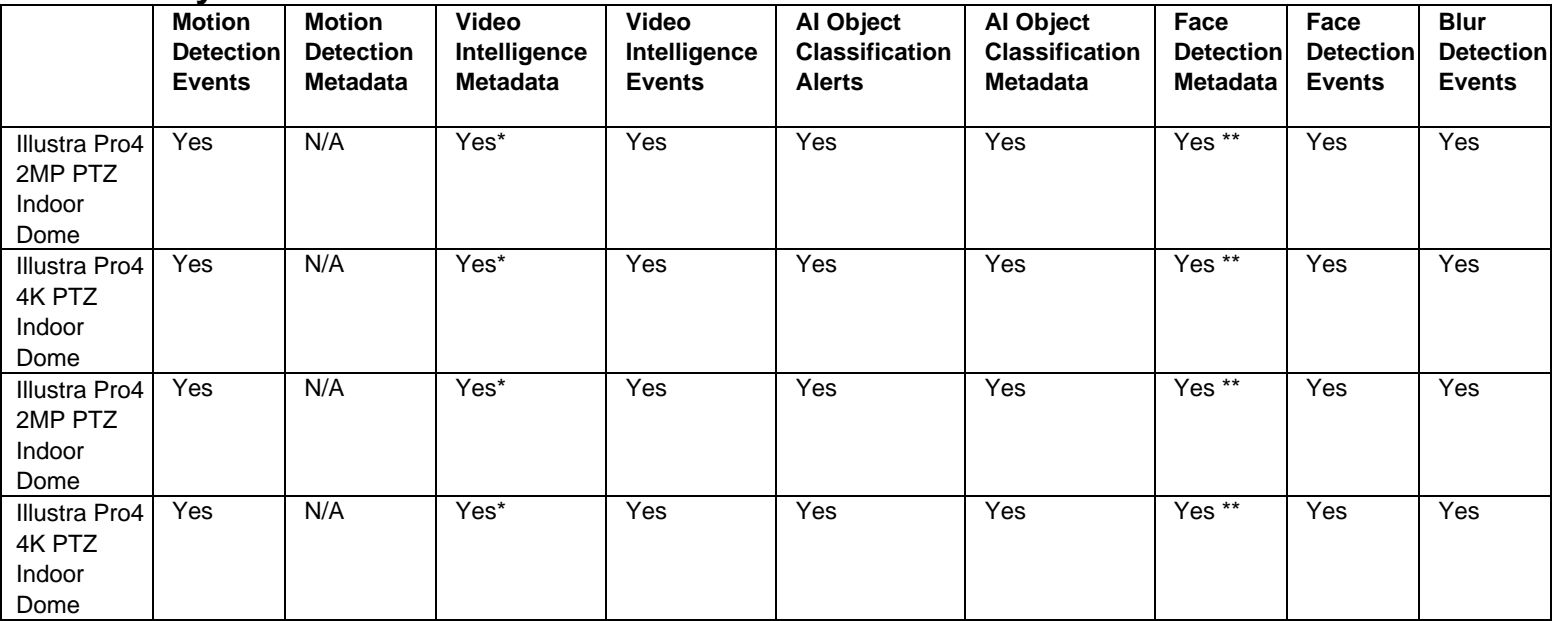

\* Requires Licence Purchase

<span id="page-9-1"></span>\*\* Requires Free License Request

### **Video Intelligence**

- The camera supports the configuration of Video Intelligence Alerts. You can define Video Intelligence settings that can be used to set up Analytics Rules.
- You can add up to three Analytics Rules by default on the camera web user interface. An alarm is generated each time an event is triggered.
- You can add up to twenty Analytics Rules and access continuous metadata if you purchase a license for *Video Intelligence - Full Suite*. See *[www.illustracameras.com](http://www.illustracameras.com/)* for more information.
- Illustra Connect must be used to generate the xml required to purchase a license. Once purchased, the license can be uploaded to the camera using Illustra Connect or on the camera web user interface licensing page.
- On a hardware Factory Default, this license will be removed from the camera and will need to be re-added. On a software factory default, users can choose whether to retain the license. (Illustra Connect soft reset will automatically retain the license).
- For detailed information about configuring each rule, refer to the user manual.
- Video Intelligence alarms are compatible with VENVR 5.2.
- It is recommended to configure Video Intelligence rules on the camera, before adding the camera to a VENVR.
- After enabling Video Intelligence on a camera that is already on a VENVR, it is necessary to restart the NVR services in order for the new configuration to be recognized by the NVR. To restart the NVR services select **Advanced**, then select **Shutdown**, and then select **Restart NVR Services**.

# **AI Object Classification**

- The camera supports the configuration of AI Object Classification. You can define the AI Object Classification settings that can be used to set-up Analytic Rules
- You can add up to 10 Analytic Rules by default on the camera web user interface. An alarm is generated each time an event is triggered
- For detailed information about configuring each rule, please refer to the user manual
- It is recommended to configure AI Object Classification rules on the camera before adding the camera to a VENVR
- After enabling Video Intelligence on a camera that is already on a VENVR, it is necessary to restart the NVR services in order for the new configuration to be recognized by the NVR. To restart the NVR services select Advanced, then select Shutdown, and then select Restart NVR Services.

### <span id="page-10-0"></span>**Multicast**

Multicast streaming is a one-to-many relationship between a camera and the clients receiving the stream. With a multicast stream, the server streams to a multicast IP address on the network, and clients receive the stream by subscribing to the IP address.

User can configure the Multicast via camera GUI or iAPI, on VideoEdge Camera configuration. The feature was released specifically to integrate with VideoEdge 5.1 Failover.

# <span id="page-10-1"></span>**VENVR TrickleStor Integration / Offline Record Settings**

When you configure the Offline Record Settings feature and once it detects a loss of connection with the recorder, it sends the video stream to the SD card within the unit. This satisfies the loss of video and continues recording.

Once the recorder is back online the camera initiates sending recorded video from the SD card to the recorder. The maximum time recording during the outage depends on the SD card and the recorded stream you selected. If the SD reaches full capacity, it deletes video from earliest recording to latest recording. This feature integrates with the VE NVR 5.0 and above. At present this feature is limited to only support Codec: H264 and H264+ Intellizip.

**Note:** TrickleStor integration is not supported under HTTPS connection, please use "both" or HTTP only when integrating with this feature.

# <span id="page-10-2"></span>**Enhanced security & DIO (alarm in & alarm out) and Edge Analytics**

If a user requires DIO (alarm in/out) or Analytics with VideoEdge VENVR Edge analytics or ExacqVision Server, while the camera is in Enhanced Security Mode the user shall be required to manually enable "Video over HTTP" in GUI: Setup/ Security/Remote Access, or Manage the Video over HTTP setting Via GUI Setup/Security Status page.

This allows for VENVR Edge support or Motion and DIO alarms integration on the ExacqVision Server when the camera is in Enhanced Security mode.

### <span id="page-10-3"></span>**ONVIF Events generated for camera Analytics**

The camera firmware will now support notification of on board events via ONVIF alerts: ONVIF events will show alerts generated by the on board analytics Motion Detection, Blur Detection, Face Detection, DIO status changes. Health stats will also be sent out periodically on the ONVIF events stream.

### <span id="page-11-0"></span>**Picture Profiles**

<span id="page-11-1"></span>Profile settings allow the mini-dome to adapt to scenarios such as retail, gaming, and more with a simple drop down selection. Picture profiles are described below:

### **Picture Profile behaviour:**

- Demo Mode VBR Highest is the default out of the box (or after a factory reset)
- Exposure default buttons will Default Exposure profile to Auto (it will not apply any bitrate changes)
- Demo mode will only revert back to VBR Highest on a Factory reset
- Demo mode to other values will change the bitrate to CVBR Max Bitrate 8000
- Other to Demo will not change the bitrate under any circumstance
- Other to Other will not change the bitrate under any circumstance

#### **Demo**

- Bitrate controller VBR
- Quality highest
- Set max exposure and min exposure allowed
- Set max gain value allowed
- Auto exposure selects shutter speed (between min and max exposure values) and gain (between 0db and max gain selection) to adjust exposure if light level or scene changes
- Use case: Out of the box configuration for optimal video and image quality

#### **Auto**

- Set camera Bitrate controller to CVBR
- Set Max Bitrate to 8000
- Set max gain allowed
- Set max exposure allowed
- Set min exposure allowed
- Auto Exposure selects shutter speed (between min and max exposure values), gain (between 0db and max gain selection) and iris position to adjust exposure if light level or scene changes
- Use case: General use

### **Shutter Priority**

- Set camera Bitrate controller to CVBR
- Set Max Bitrate to 8000
- Set any shutter speed
- Set max gain value allowed
- Auto Exposure selects gain (between 0db and max gain selection) and iris position to adjust exposure if light level or scene changes
- Use case: Typically for use in scenes with motion, e.g. overlooking traffic. Caution: The illumination required for this configuration would need to be quite consistent.

### **Iris-Priority**

- Set camera Bitrate controller to CVBR
- Set Max Bitrate to 8000
- Set any iris position
- Set Max exposure and Min exposure allowed
- Set max gain value allowed
- Auto Exposure selects shutter speed (between min and max exposure values) and gain (between 0db and max gain selection) to adjust exposure if light level or scene changes
- Use case: To select a required depth of focus. Selecting a high iris value will give a larger depth of focus so that objects close to and far from the camera can be in focus at the same time.

**Caution:** With a high iris value the camera is not able to produce a bright image in very low light levels

#### **Gaming**

- Set camera Bitrate controller to CVBR
- Set Max Bitrate to 8000
- Set Stream 1 Framerate to 30 (if lower than)
- Set max gain value allowed
- Set min exposure allowed
- Set max exposure no slower than 1/30s (NTSC/60Hz) or 1/25s (PAL/50Hz)
- Use case: Casinos or other situations where Frame Rate must be no slower than 30fps (NTSC/60Hz) or 25fps (PAL/50Hz)

#### **Indoor**

- Set camera Bitrate controller to CVBR
- Set Max Bitrate to 8000
- Set max gain allowed
- Set max exposure allowed
- Set min exposure allowed
- Auto Exposure selects shutter speed (between min and max exposure values), gain (between 0db and max gain selection) and iris position to adjust exposure if light level or scene changes
- Use case: Office environment where light levels can change quickly

#### **Outdoor**

- Set camera Bitrate controller to CVBR
- Set Max Bitrate to 8000
- Set max gain allowed
- Set max exposure allowed
- Set min exposure allowed
- Auto Exposure selects shutter speed (between min and max exposure values), gain (between 0db and max gain selection) and iris position to adjust exposure if light level or scene changes
- Iris operation tailored to give larger depth of focus if conditions are bright enough
- Use case: Outdoor operation with or without IR illumination enabled

# <span id="page-13-0"></span>**Stream Tables – 2MP Normal Mode**

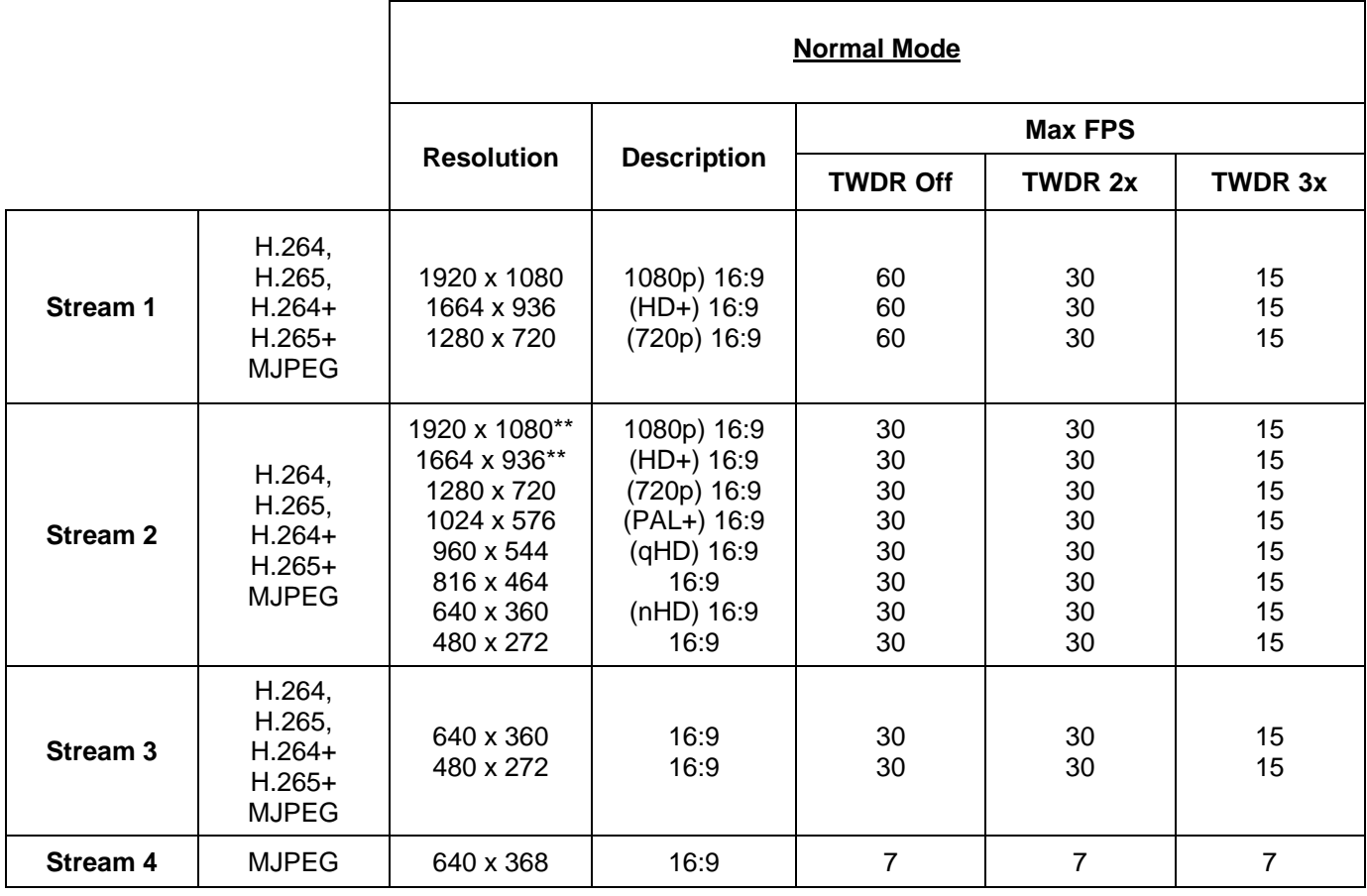

### **Note:** A maximum of 5 concurrent streams are supported by each camera, this includes shared streams.

\*\* Available on Pro4 Dome & PTZ via Streaming Mode selection: DualFullHDmode. Limitations: - Analogue/HDMI option removed from stream.

### <span id="page-14-0"></span>**Stream Tables – 8MP Normal Mode**

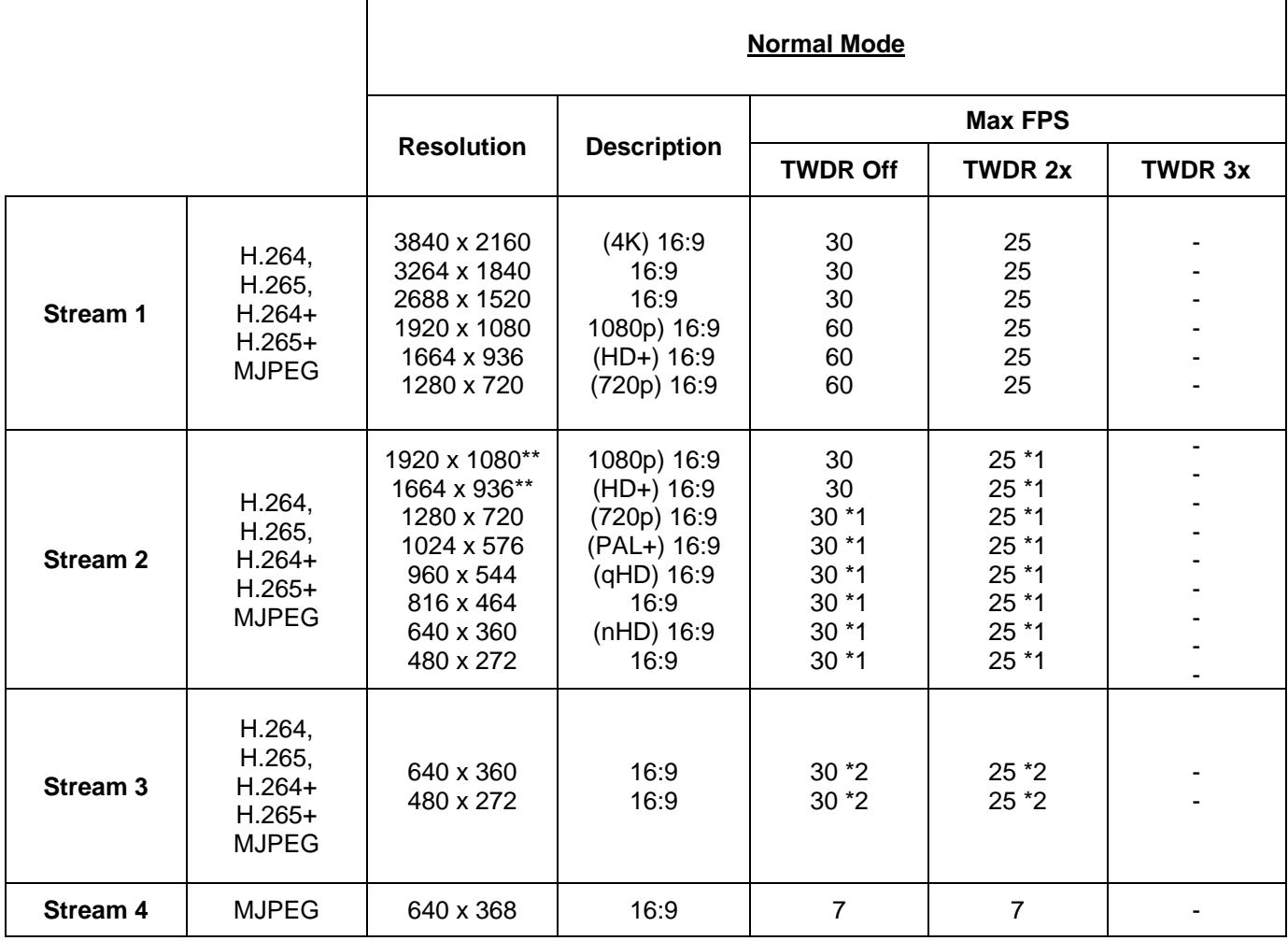

#### **Notes:**

\*1 Stream 2 is restricted to 15 FPS when Stream 1 resolution is greater than 1920 x 1080.

\*2 Stream 3 is restricted to 10 FPS when Stream 1 resolution is greater than 1920 x 1080.

Enabling TWDR on the 8MP camera will require Analogue Video to be disabled.

Enabling TWDR will restrict the frame rate of Stream 1 to 25 FPS for any resolution.

A maximum of 5 concurrent streams are supported by each camera, this includes shared streams.

\*\* Available on Pro4 Dome & PTZ via Streaming Mode selection: DualFullHDmode. Limitations: - Analogue/HDMI option removed from stream.

<span id="page-15-1"></span><span id="page-15-0"></span>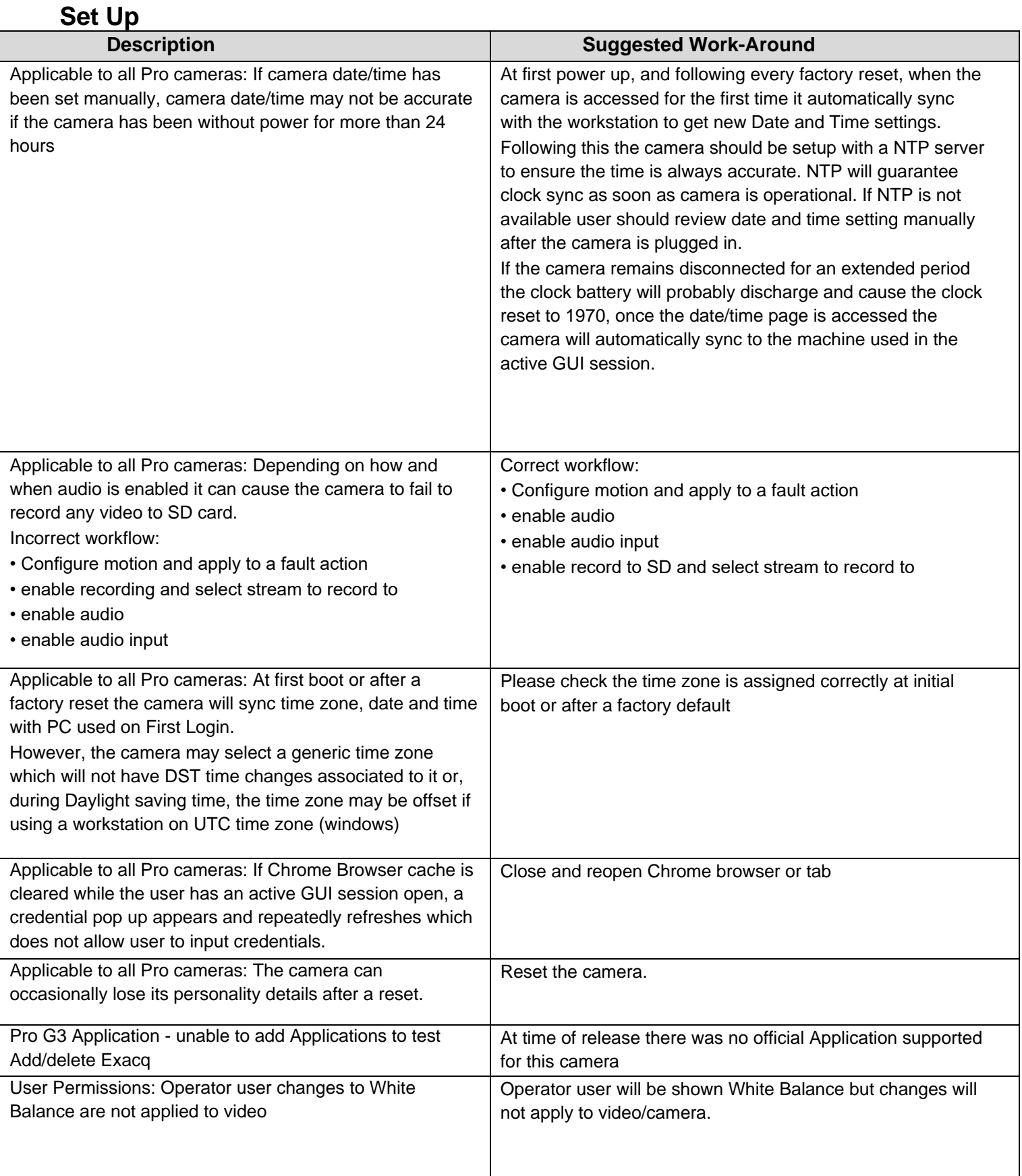

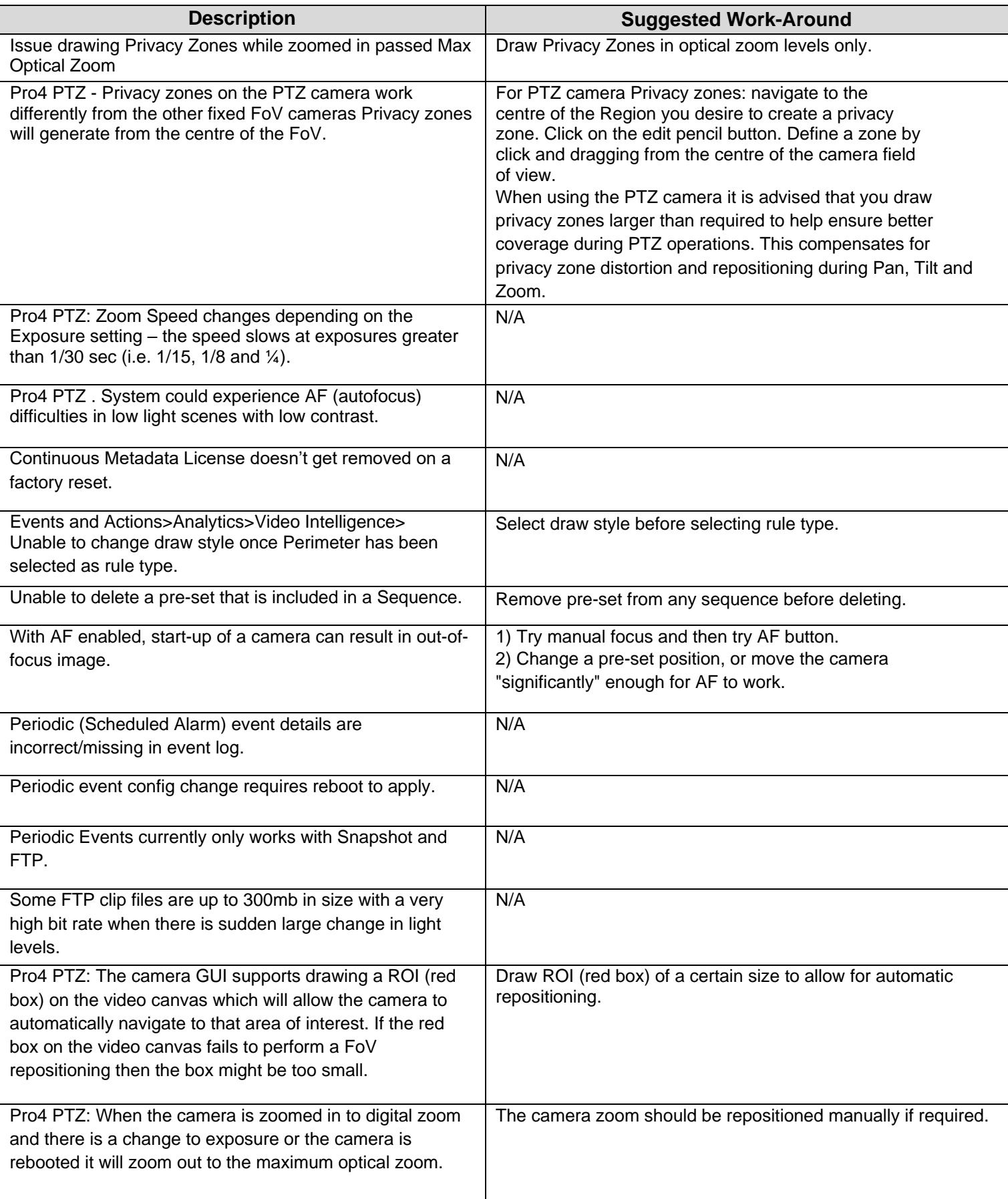

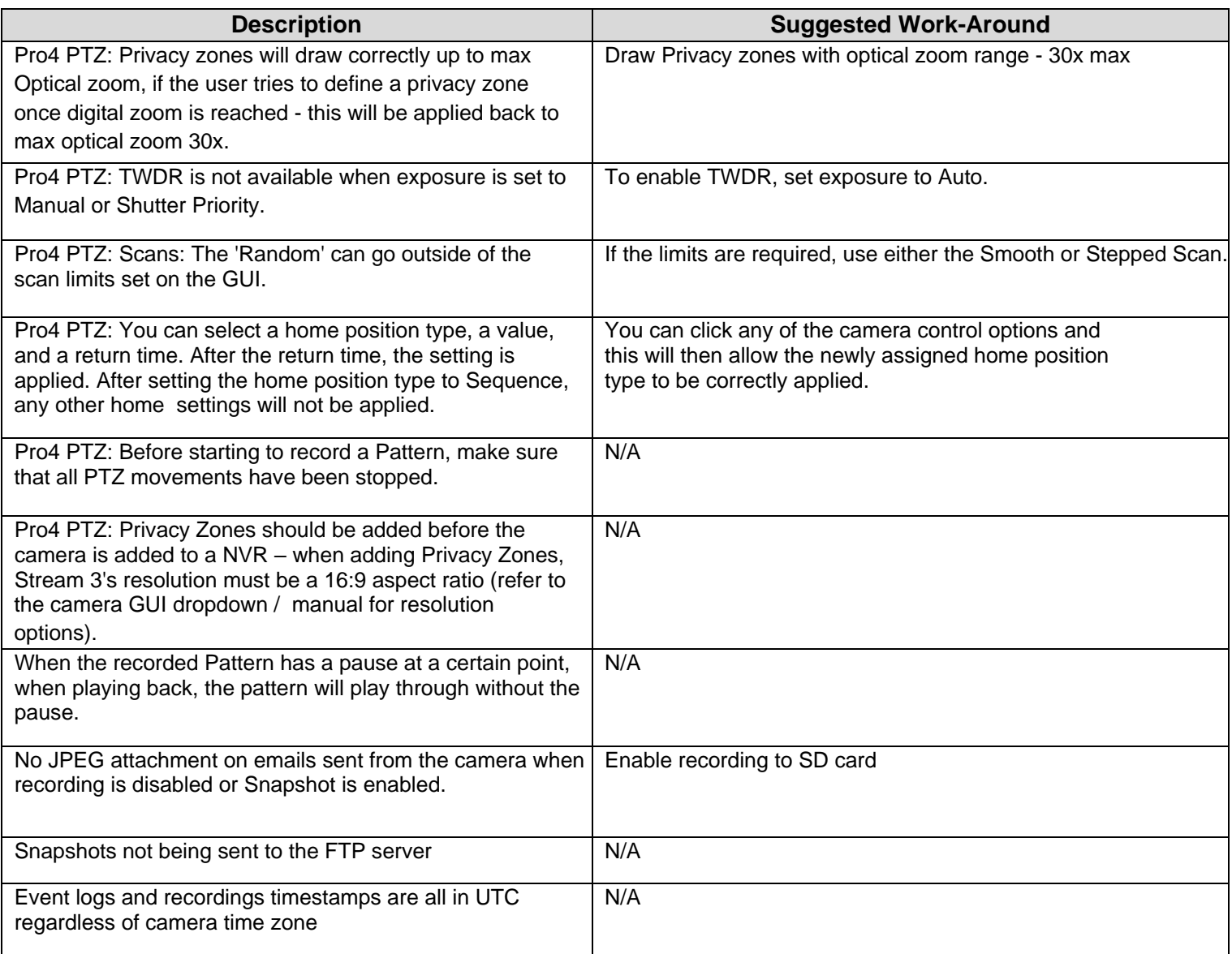

## **Networking**

<span id="page-18-0"></span>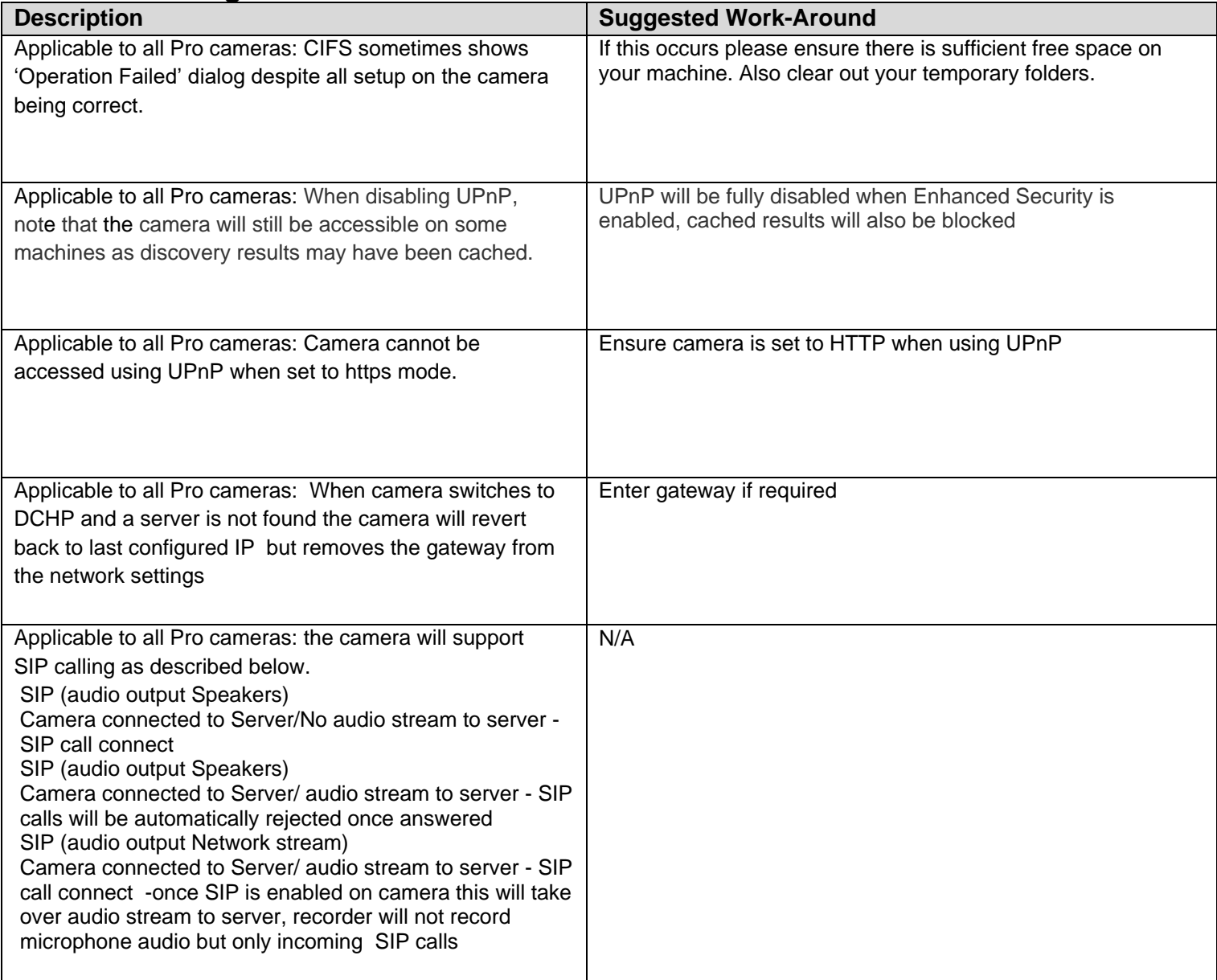

# **Picture Settings**

<span id="page-19-0"></span>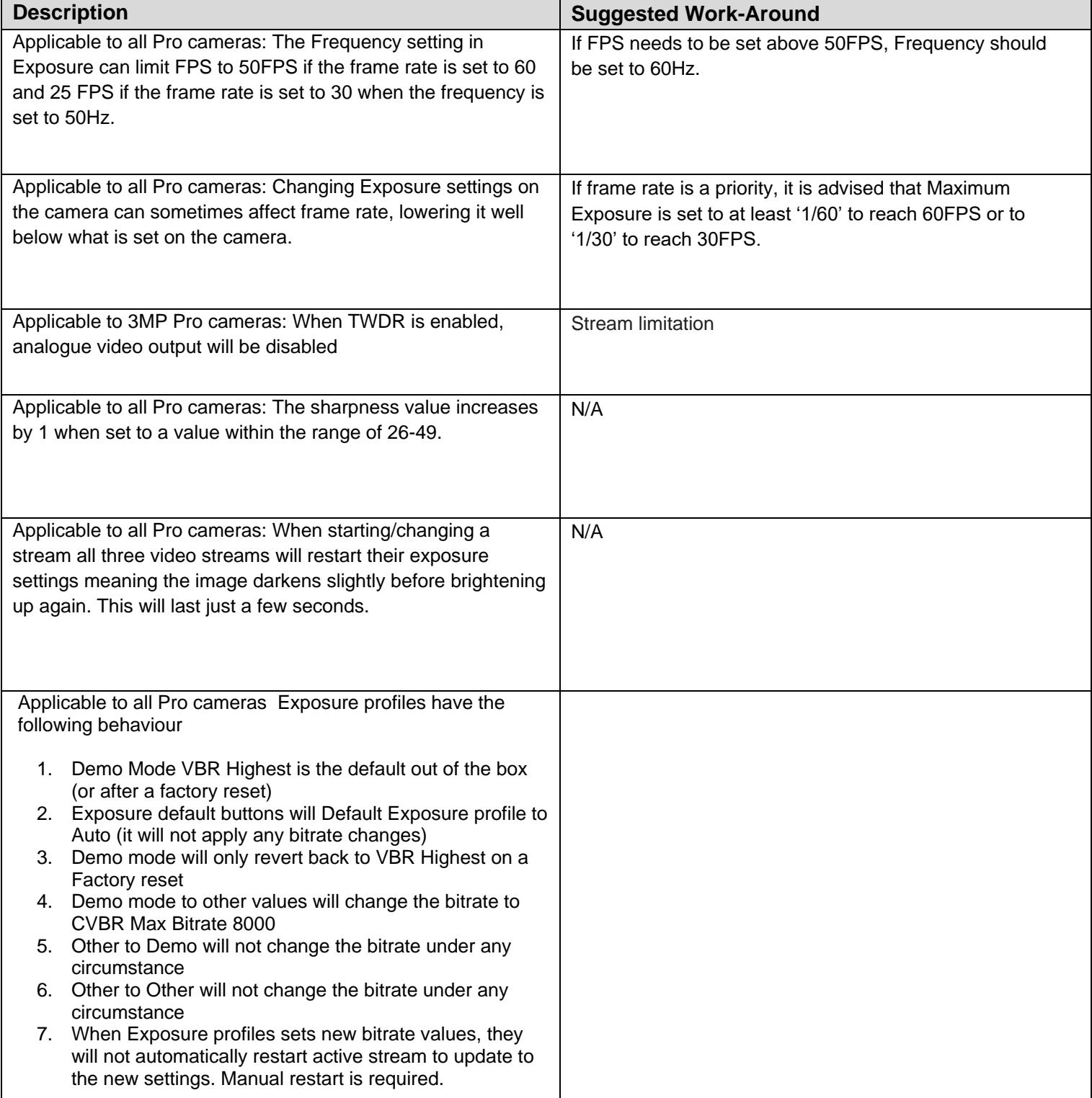

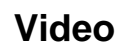

<span id="page-20-0"></span>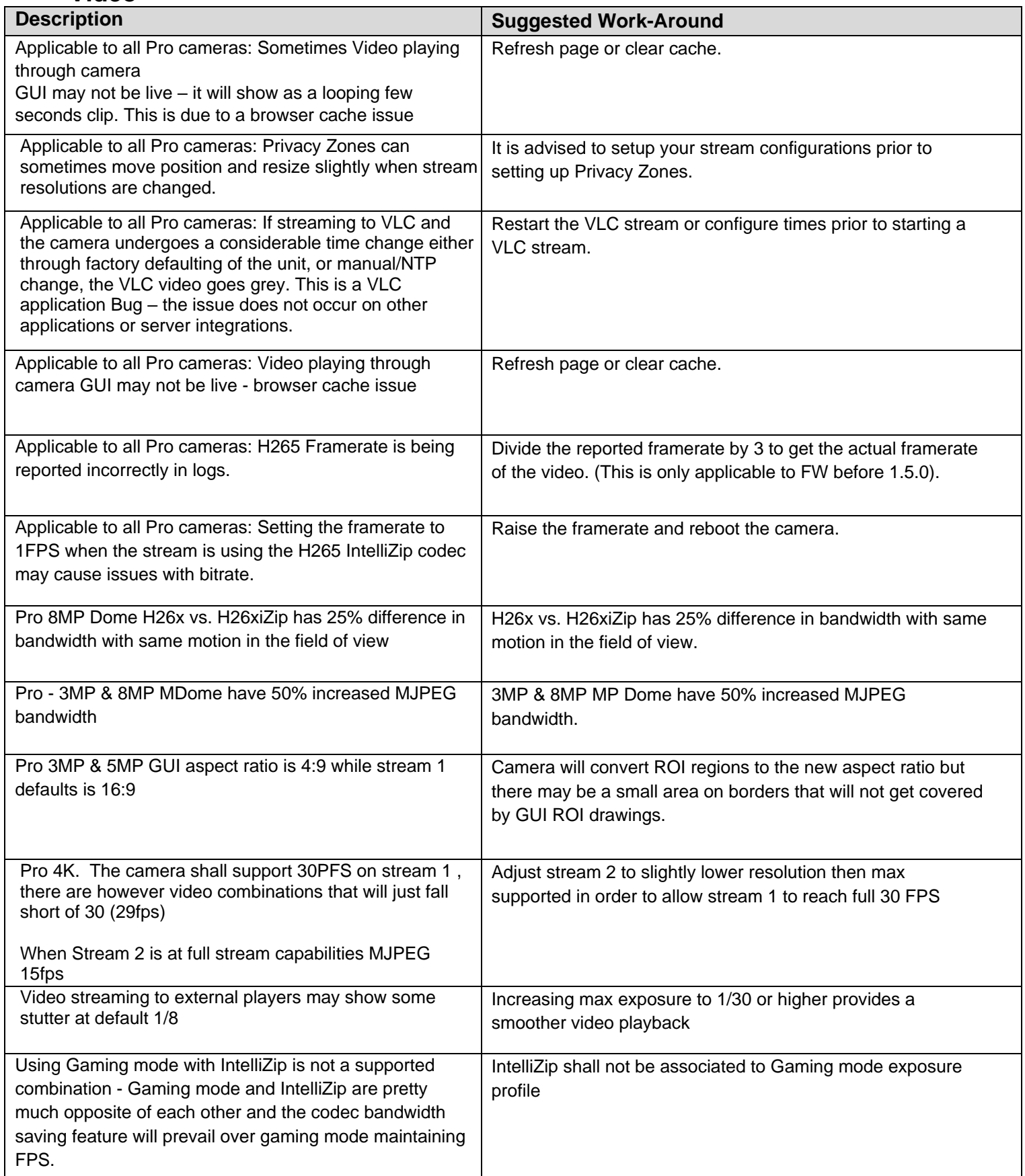

### **Audio**

<span id="page-21-0"></span>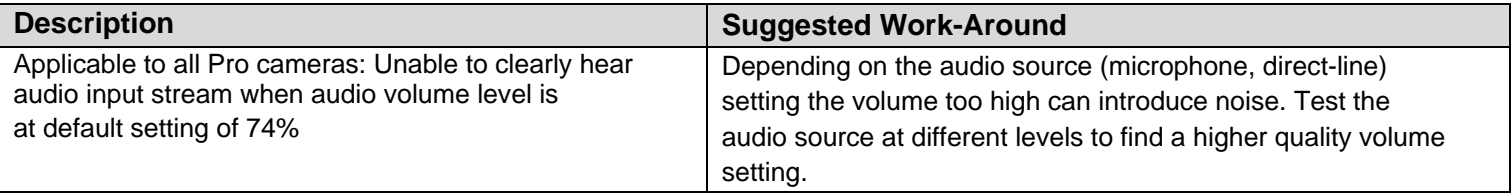

### **DIO**

<span id="page-21-1"></span>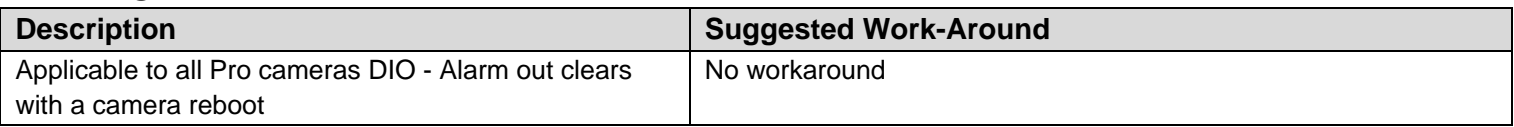

## **Analytics**

<span id="page-21-2"></span>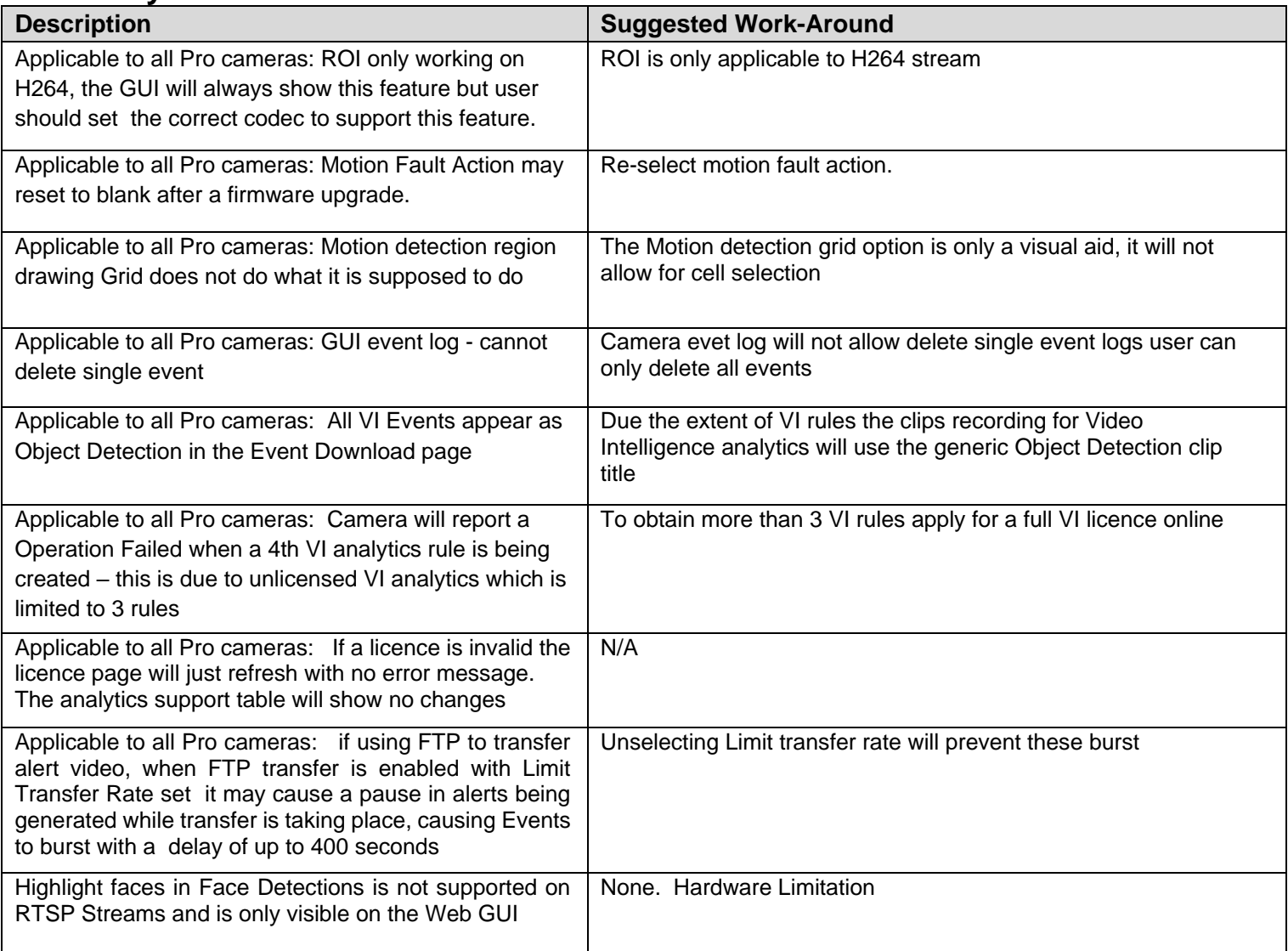

# **Edge recording & SD card**

<span id="page-22-0"></span>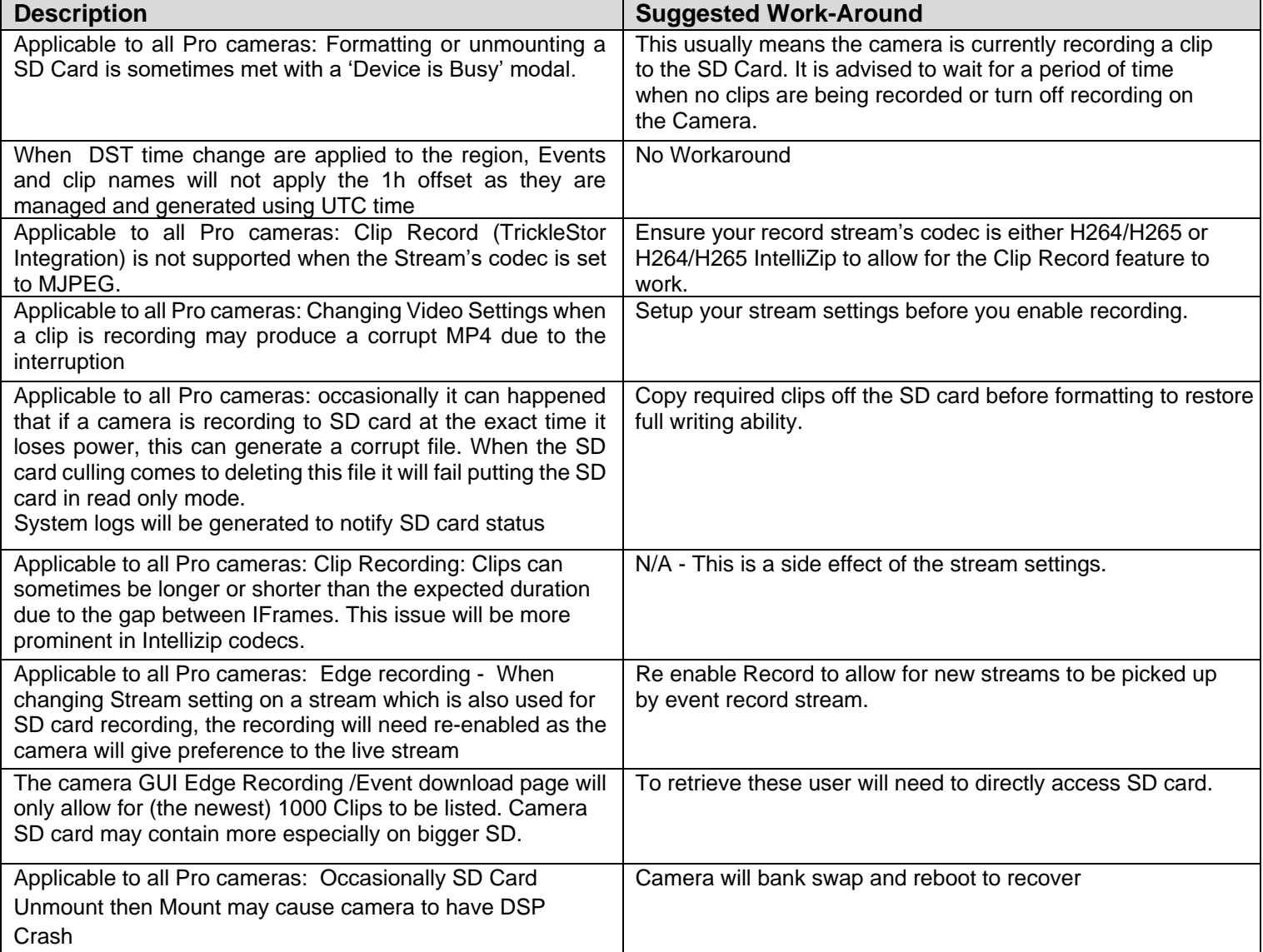

### **Security**

<span id="page-23-0"></span>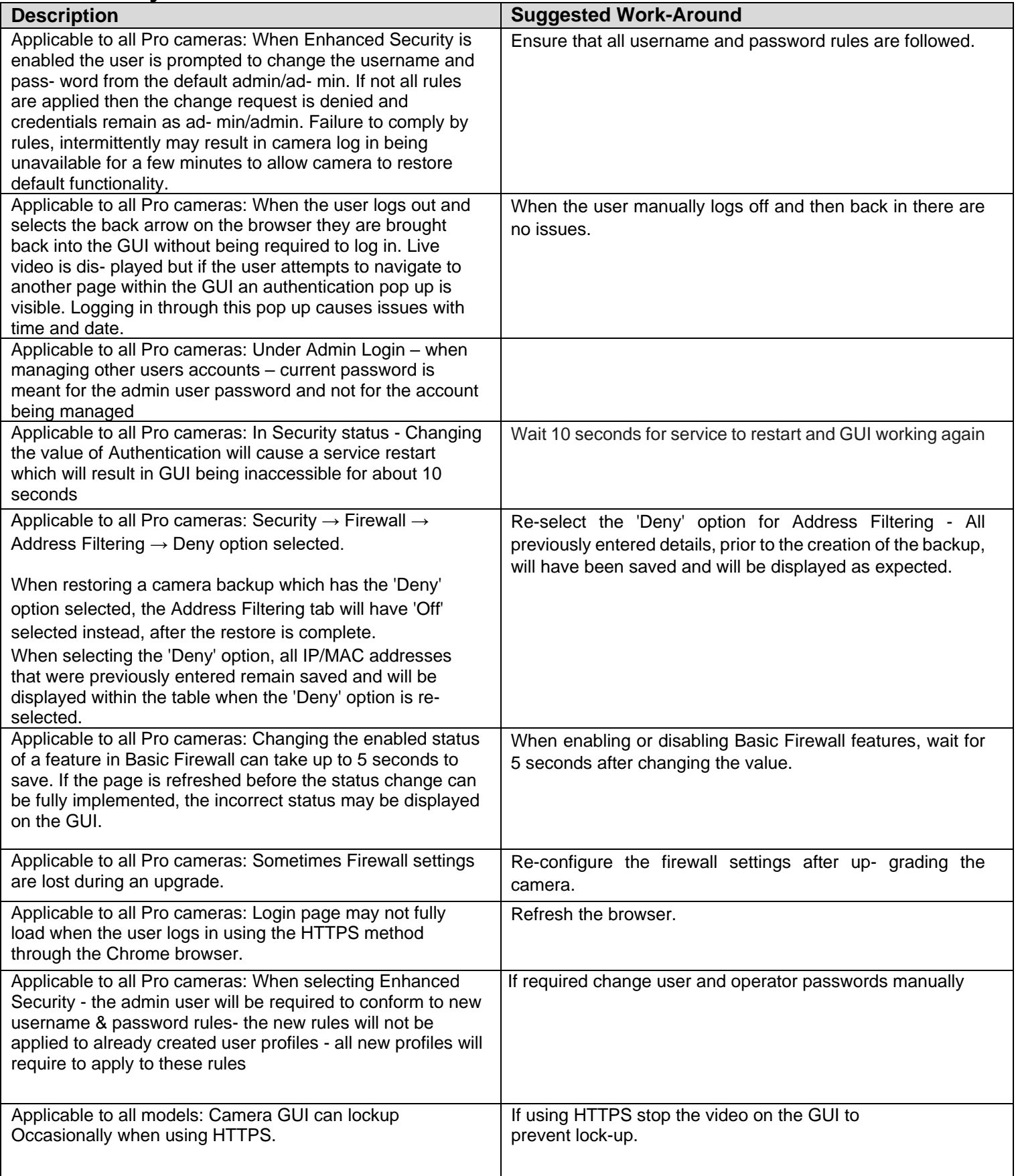

#### Illustra PG4 Release Notes

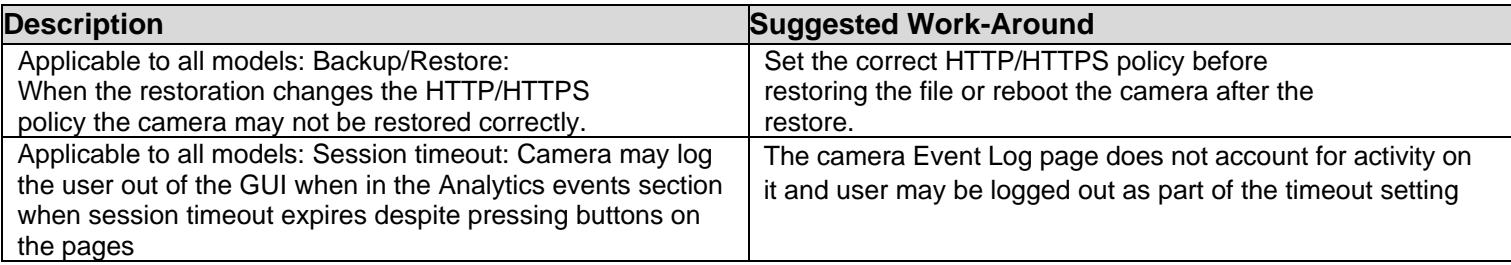

### **IAPI3**

<span id="page-24-0"></span>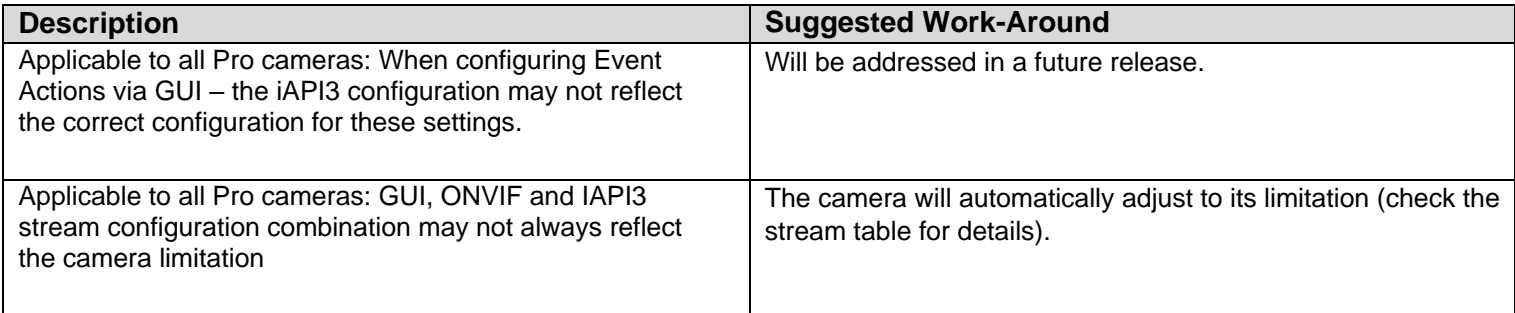

### **ONVIF**

<span id="page-24-1"></span>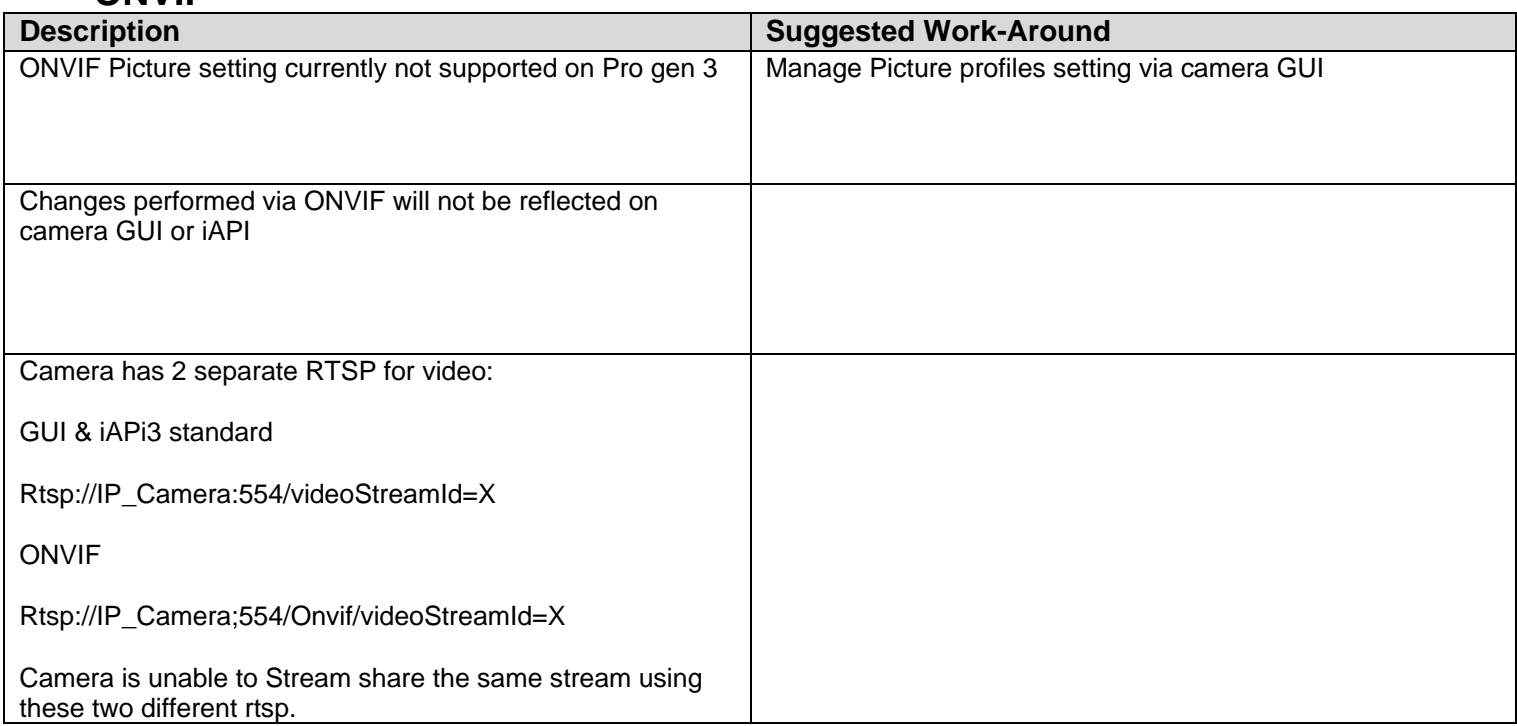

# **Server Integration Limitations**

<span id="page-25-0"></span>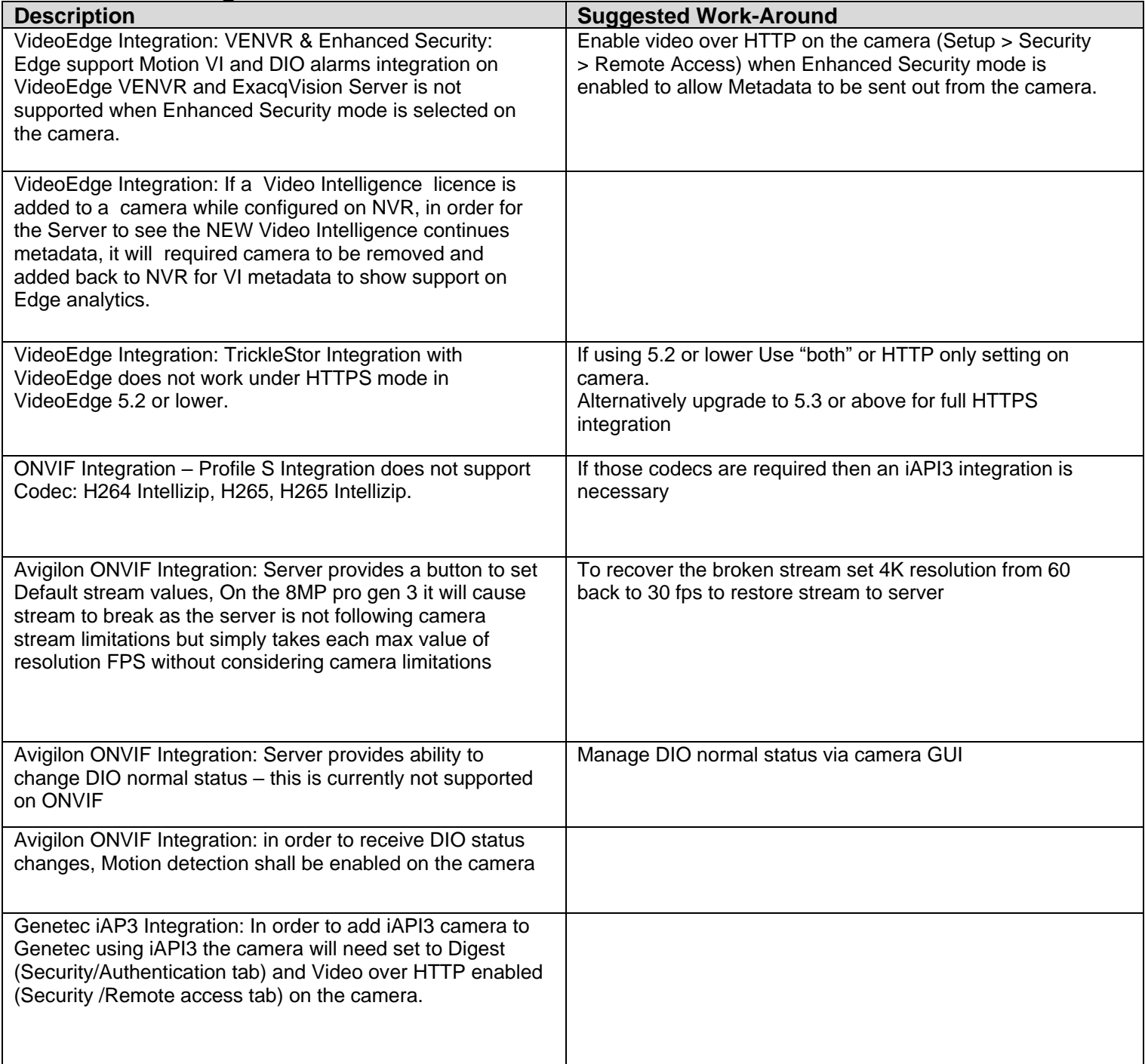

### <span id="page-26-0"></span>**Contact Information**

Thank you for using Illustra products. We support our products through an extensive worldwide network of dealers. The dealer through whom you originally purchased this product is your point of contact if you need service or support. Our dealers are empowered to provide the very best in customer service and support. Dealers in North America should contact Illustra at (800) 507-6268 (Dial Option 1) or (800) 392-2873 (dial Option 2). For other regions, please visit www.illustracameras.com.

#### Tyco Illustra Cameras

Tyco Illustra is a leading video surveillance specialist. Our domestic & commercial options give high-performance with affordability. Browse our products.

#### **Camera Firmware Upgrade**

The camera can be upgraded via the web GUI using firmware provided by Illustra which can be found on www.illustracameras.com. The firmware can also be upgraded using the Illustra Connect tool (Windows based) or Illustra Tools (mobile app) or victor/VideoEdge, which also provides bulk firmware upgrade capability. Please refer to the respective application documents for further information.

Information furnished by Tyco Security Products is believed to be accurate and reliable. However, no responsibility is assumed by Tyco Security Products for its use, nor any infringements of other rights of third parties which may result from its use. No license is granted by implications or otherwise under any patent rights of Tyco Security Products.